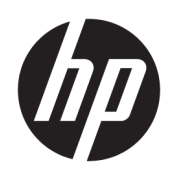

Első lépések

HP Elite Slice

© Copyright 2018 HP Development Company, L.P.

A Windows a Microsoft Corporation bejegyzett védjegye vagy védjegye az Egyesült Államokban és/vagy más országokban.

Az itt szereplő információk előzetes értesítés nélkül változhatnak. A HP termékeivel és szolgáltatásaival kapcsolatos kizárólagos jótállás leírása a termékekhez és szolgáltatásokhoz mellékelt kifejezett jótállási nyilatkozatokban szerepel. A jelen leírásban foglaltak nem tartalmaznak kiegészítő jótállást. A HP nem vállal felelősséget a jelen dokumentumban esetleg előforduló technikai vagy szerkesztési hibákért vagy hiányosságokért.

Második kiadás: 2018. július

Első kiadás: 2016. június

Dokumentum cikkszáma: 904511-212

#### **Termékkel kapcsolatos tájékoztatás**

Ez a felhasználói kézikönyv olyan funkciókat ír le, amelyek a legtöbb típuson megtalálhatók. Előfordulhat, hogy egyes funkciók az Ön számítógépén nem érhetők el.

Nem minden szolgáltatás érhető el a Windows összes kiadásában vagy verziójában. A Windows szolgáltatásainak teljes körű kihasználásához a rendszerek továbbfejlesztett és/vagy külön megvásárolható hardvereszközöket, illesztőprogramokat, szoftvert vagy BIOSfrissítést igényelhetnek. A Windows 10 frissítése automatikus, és mindig engedélyezve van. Internetszolgáltatói díjak merülhetnek fel, és idővel további követelmények vonatkozhatnak a frissítésekre. Részletek: <http://www.microsoft.com>.

A legfrissebb felhasználói útmutatók eléréséhez keresse fel a [http://www.hp.com/](http://www.hp.com/ support) [support](http://www.hp.com/ support) oldalt, és kövesse az utasításokat a termék megtalálásához. Ezután válassza a **Felhasználói útmutatók** elemet.

#### **Szoftverhasználati feltételek**

A számítógépen előre telepített szoftvertermékek bármelyikének telepítésével, másolásával, letöltésével vagy bármilyen egyéb módon való használatával Ön elfogadja a HP végfelhasználói licencszerződés feltételeit (EULA). Ha ezeket a licencfeltételeket nem fogadja el, az Ön kizárólagos jogorvoslati lehetősége az, ha a még nem használt teljes terméket (hardvert és szoftvert) a vásárlást követő 14 napon belül teljes pénzvisszatérítés ellenében az eladó pénz-visszatérítési szabályai szerint visszaküldi az eladónak.

További információkért, illetve a számítógép teljes árának a visszatérítéséért forduljon az eladóhoz.

# **Tudnivalók a kézikönyvről**

- **A FIGYELEM!** Az ilyen módon jelzett szöveg esetén az útmutatás helytelen követése sérüléshez vagy halálhoz vezethet.
- **VIGYÁZAT!** Az ilyen módon jelzett szöveg esetén az útmutatás helytelen követése a készülék megrongálódásához vagy információvesztéshez vezethet.
- **WEGJEGYZÉS:** Az ilyen módon jelzett szöveg fontos kiegészítő információkat tartalmaz.

# **Tartalomjegyzék**

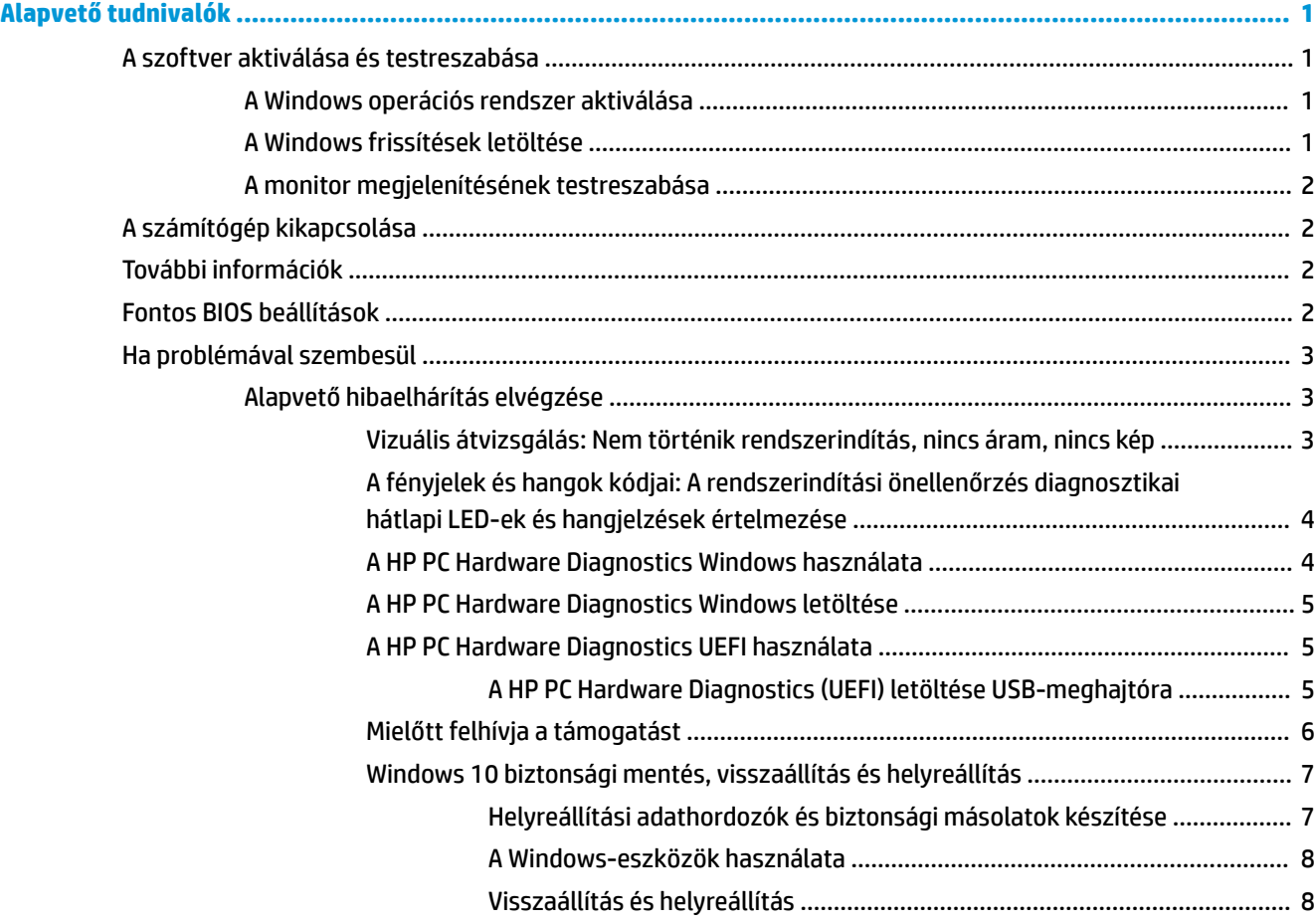

# <span id="page-6-0"></span>**Alapvető tudnivalók**

# **A szoftver aktiválása és testreszabása**

**MEGJEGYZÉS:** Egyes termékeken a számítógép nem tudja betölteni a Windows 10 operációs rendszert. Ahhoz ki kell lépnie a jelenlegi rendszerből. További információ: [https://docs.microsoft.com/en-us/](https://docs.microsoft.com/en-us/skypeforbusiness/manage/skype-room-systems-v2/room-systems-v2-operations#AdminMode) [skypeforbusiness/manage/skype-room-systems-v2/room-systems-v2-operations#AdminMode](https://docs.microsoft.com/en-us/skypeforbusiness/manage/skype-room-systems-v2/room-systems-v2-operations#AdminMode).

Az operációs rendszer aktiválása után további információk érhetők el az online súgóban.

**MEGJEGYZÉS:** Ellenőrizze, hogy a szükséges légmozgás biztosításához az egység hátsó része mögött és a monitor felett van-e legalább 10,2 cm (4 hüvelyk) széles szabad hely.

# **A Windows operációs rendszer aktiválása**

A számítógép első bekapcsolásakor az operációs rendszer beállítása és aktiválása automatikusan megtörténik. A folyamat körülbelül 5–10 percig tart. Az aktiválás befejezése érdekében figyelmesen olvassa el és kövesse a képernyőn megjelenő utasításokat.

Javasoljuk, hogy regisztrálja számítógépét a HP-nél az operációs rendszer telepítése közben, hogy megkapja a fontos szoftverfrissítéseket, kérdéseket tehessen fel a támogatásnak, és feliratkozzon a különleges ajánlatokra. Számítógépét a kezdőképernyőn található **Regisztráció a HP-nél** alkalmazás segítségével is regisztrálhatja a HP-nél.

**VIGYÁZAT!** Ha megkezdődött az aktiválási folyamat, akkor A FOLYAMAT BEFEJEZÉSÉIG NE KAPCSOLJA KI A SZÁMÍTÓGÉPET. Ellenkező esetben a számítógépet működtető szoftver megsérülhet vagy hibás lesz az aktiválás.

# **A Windows frissítések letöltése**

A Microsoft adhat ki frissítéseket az operációs rendszerhez. Ahhoz, hogy a számítógép működése optimális legyen, a HP azt javasolja, hogy az első telepítés közben és a számítógép élettartama alatt rendszeresen keressen új frissítéseket.

A lehető leghamarabb futassa a Windows Update alkalmazást a számítógép telepítése után.

- **1.** A tálcán írja be a Windows Update szöveget, majd a keresőablakban válassza a **Frissítések keresése**  lehetőséget.
- **2.** Válassza a **Frissítés és helyreállítás**, majd a **Frissítések keresése** lehetőséget.
- **3.** Ezután futtassa a Windows Update programot.

– vagy –

- **1.** Válassza ki a tálcán található kérdőjel ikont.
- **2.** Válassza a **Saját noteszgép** lehetőséget, majd a **Frissítések** fület, végül pedig a **Frissítések és üzenetek ellenőrzése** lehetőséget.
- **3.** Kövesse a képernyőn megjelenő utasításokat.

# <span id="page-7-0"></span>**A monitor megjelenítésének testreszabása**

Ha kívánja, kiválaszthatja vagy módosíthatja a monitort, a képfrissítés sebességét, a képernyőfelbontást, a színbeállításokat, a betűméretet és az energiagazdálkodási beállításokat.

További információkat a videokártya online segédprogramjának dokumentációjában, illetve a monitor dokumentációjában találhat.

**▲** A jobb egérgombbal kattintson a Windows asztalra, majd válassza a **Személyre szabás** vagy a **Képernyőbeállítások** lehetőséget a megjelenítési beállítások megváltoztatásához.

– vagy –

Válassza a **Start** ikont, a **Beállítások**, majd a **Személyre szabás** vagy a **Rendszer** elemet.

# **A számítógép kikapcsolása**

A számítógép megfelelő kikapcsolásához állítsa le az operációs rendszer szoftverét.

**▲** Válassza a **Start** ikont, majd a **Főkapcsoló** ikont, végül a **Leállítás** lehetőséget.

# **További információk**

**MEGJEGYZÉS:** Az alábbi kiadványok közül néhány vagy mind elérhető a számítógép merevlemezén.

- *Első lépések* Segítséget nyújt a számítógép és a perifériák összekötésében és a gyári szoftverek beállításában; alapvető hibaelhárítási információkat is tartalmaz arra az esetre, ha az első indítás során problémákba ütközne.
- *Útmutató a hardver használatához* Áttekintést nyújt a termék hardveréről, valamint utasításokat tartalmaz az ilyen sorozatú számítógépek frissítésére vonatkozóan; információkat tartalmaz az RTC elemekkel, a memóriával és a tápegységgel kapcsolatban.
- *Maintenance and Service Guide* (Karbantartási és szervizelési útmutató) (csak angol nyelven) Információkkal szolgál a részegységek eltávolításáról és cseréjéről, az asztalfelügyeletről, a beállítási segédprogramokról, a biztonságról, a rendszeres karbantartásról, a csatlakozók tüskekiosztásáról, a POST hibaüzenetekről, a diagnosztikai jelzőfényekről és a hibakódokról.
- *Szabályozói, biztonsági és környezetvédelmi tájékoztató* Ez az útmutató azokat a szabályozásokat és biztonsági előírásokat tárgyalja, amelyek biztosítják az egyesült államokbeli, kanadai és különféle nemzetközi szabályozásoknak való megfelelést.

# **Fontos BIOS beállítások**

A következő beállítások a BIOS-ban a megfelelő konfiguráció érdekében a számítógép leállítását igénylik. A beállítások alapértelmezés szerint nem engedélyezettek.

Ellenőrizze, hogy ezek a beállítások megfelelően működnek-e, engedélyezze a beállítást a BIOS-ban, majd kapcsolja ki a számítógépet.

**MEGJEGYZÉS:** Ha a számítógép nem halad végig a szokásos leállításon, az engedélyezett beállítások nem működnek.

**Maximális S5 energiatakarékosság**. Bekapcsolásakor a számítógép 0,5 W alatti fogyasztása van beállítva kikapcsolt állapotban. A kisebb teljesítményszinthez a legtöbb ébresztési forrás letiltásra kerül, és valamennyi kiegészítő tápellátás ki van kapcsolva.

<span id="page-8-0"></span>**Bekapcsolás billentyűzetről**. Bekapcsolásakor a két hátsó A típusú USB-port bekapcsolva marad, ha a rendszer ki van kapcsolva (S4 vagy S5). Bármelyik gomb megnyomásával bekapcsolhatja a számítógépet.

**MEGJEGYZÉS:** Ez a funkció nem érhető el, ha a **Maximális S5 energiatakarékosság** engedélyezve van.

**Bekapcsolás a fedél gombjaival**. Bekapcsolásakor az együttműködési fedélen lévő gombokkal be lehet kapcsolni a számítógépet.

**MEGJEGYZÉS:** Ez a funkció nem érhető el, ha a **Maximális S5 energiatakarékosság** engedélyezve van.

Ehhez a funkcióhoz a **Bekapcsolás billentyűzetről** lehetőséget be kell kapcsolni.

Ha a **Bekapcsolás billentyűzetről** vagy a **Bekapcsolás a fedél gombjaival** engedélyezve van, az **Áramszünet után** értéke **Bekapcsolás** lesz. Ez azt jelenti, hogy ha a számítógép tápellátása megszűnik, akkor a tápellátás visszaállásakor a számítógép automatikusan bekapcsol. A számítógép ekkor szokásos módon leállítható, hogy visszaálljon az eredeti bekapcsolási beállítás.

# **Ha problémával szembesül**

Több módja van a potenciális problémák diagnosztizálásának és megoldásának. A HP több saját diagnosztikai eszközt biztosít, de lépésenkénti hibaelhárítási megközelítést javasol a legalapvetőbb gyökérok vizsgálatától a komplexebbek felé. A lépések:

- Vizuális átvizsgálás
- A fényjelek és hangok kódjai
- **HP PC Hardware Diagnostics**
- HP támogatás
- Rendszer-visszaállítás
- Rendszer-helyreállítás

# **Alapvető hibaelhárítás elvégzése**

Hibaelhárítási információkat az átfogó *Maintenance and Service Guide* (Karbantartási és szervizelési útmutató) című dokumentumban találhat (csak angol nyelven) a<http://www.hp.com/support> weboldalon található segédanyagok között. Válasszon országot és nyelvet, válassza a **Terméktámogatási és hibaelhárítás** lehetőséget, adja meg a számítógép típusszámát, és válassza a Keresés lehetőséget.

# **Vizuális átvizsgálás: Nem történik rendszerindítás, nincs áram, nincs kép**

Ha hibát észlel a számítógép, a monitor vagy a szoftverek működésével kapcsolatban, első lépésként olvassa el az alábbi listában található általános tanácsokat:

- Ellenőrizze, hogy a számítógép és a képernyő működő fali aljzathoz van-e csatlakoztatva.
- Ellenőrizze, hogy a számítógép be van-e kapcsolva, és a bekapcsolást jelző fény világít.
- Ellenőrizze, hogy a monitor be van-e kapcsolva, és a monitor bekapcsolást jelző fénye világít.
- Ha a képernyő sötét, növelje a fényerőt és a kontrasztot.
- Ha nem indul el a rendszer, nyomjon meg bármilyen billentyűt, és tartsa lenyomva. Ha a számítógép sípolni kezd, a billentyűzet megfelelően működik.
- Győződjön meg arról, hogy minden vezetékcsatlakozás szilárd, és hogy a vezetékek helyesen vannak csatlakoztatva.
- <span id="page-9-0"></span>● Lépjen ki a készenléti állapotból a billentyűzet bármely billentyűjének lenyomásával vagy a tápkapcsoló gombbal. Ha a rendszer továbbra is alvó állapot módban marad, kapcsolja ki a számítógépet oly módon, hogy benyomja és legalább négy másodpercig nyomva tartja a tápkapcsoló gombot. A számítógép újraindításához nyomja meg ismét a tápkapcsoló gombot. Ha a rendszer nem áll le, húzza ki a tápvezetéket, várjon néhány másodpercet, majd csatlakoztassa újra. A számítógép újraindul, ha a Computer Setup segédprogramban be van állítva az áramszünet utáni automatikus újraindítás. Ha a számítógép nem indul újra, nyomja meg a tápkapcsoló gombot.
- Nem Plug and Play rendszerű bővítőkártya vagy más alkatrész telepítése után konfigurálja újra a számítógépet.
- Ellenőrizze, hogy az összes szükséges eszközillesztő telepítve van-e. Ha például nyomtatót használ, szüksége lesz az adott típusú nyomtató illesztőprogramjára.
- Bekapcsolás előtt távolítsa el az összes, rendszerindításra alkalmas adathordozót (CD-t/DVD-t vagy USB-eszközt) a számítógépből.
- Ha másik operációs rendszert telepített a gyárilag előtelepített helyett, ellenőrizze, hogy az adott operációs rendszer használható-e ezen a számítógép-konfiguráción.

**VIGYÁZAT!** Amikor a számítógép váltóáramú áramforráshoz csatlakozik, az alaplap folyamatosan feszültség alatt van. Az alaplap vagy az alkatrészek sérülési veszélyének csökkentése érdekében mindig válassza le a tápkábelt az áramforrásról, mielőtt kinyitja a számítógépet.

# **A fényjelek és hangok kódjai: A rendszerindítási önellenőrzés diagnosztikai hátlapi LED-ek és hangjelzések értelmezése**

Ha a számítógép hátlapján villognak a LED-ek, vagy hangjelzést hall, olvassa el a jelzések értelmezését és a teendőket a *Maintenance and Service Guide* (Karbantartási és szervizelési útmutató) című dokumentumban (csak angol nyelven).

## **A HP PC Hardware Diagnostics Windows használata**

A HP PC Hardware Diagnostics Windows egy Windows-alapú segédprogram, amely lehetővé teszi, hogy diagnosztikai teszteket futtasson annak megállapítására, hogy a számítógép hardvere megfelelően működik-e. Az eszköz a Windows operációs rendszeren belül fut, és a hardverhibákat diagnosztizálja.

Ha a HP PC Hardware Diagnostics Windows nem lenne telepítve a számítógépen, először le kell töltenie és telepítenie kell. [A HP PC Hardware Diagnostics Windows](#page-10-0) letöltése: A HP PC Hardware Diagnostics Windows [letöltése](#page-10-0) 5. oldal

A HP PC Hardware Diagnostics Windows telepítését követően hajtsa végre az alábbi lépéseket a program eléréséhez a HP Súgó és támogatás felületen.

- **1.** A HP PC Hardware Diagnostics Windows elérése a HP Súgó és támogatás felületen:
	- **a.** Válassza a **Start** gombot, majd a **HP Súgó és támogatás** lehetőséget.
	- **b.** Kattintson a jobb gombbal a **HP PC Hardware Diagnostics Windows** elemre, és válassza az **Egyebek**, majd a **Futtatás rendszergazdaként** elemet.
- **2.** Az eszköz megnyitása után válassza ki a futtatni kívánt diagnosztikai teszt típusát, majd kövesse a képernyőn megjelenő utasításokat.
	- **MEGJEGYZÉS:** Ha bármikor le kíván állítani egy diagnosztikai tesztet, kattintson a **Mégse** gombra.
- **3.** Ha a HP PC Hardware Diagnostics Windows hardvercserét igénylő meghibásodást észlel, létrejön egy 24 számjegyű hibaazonosító. A probléma javításával kapcsolatos támogatásért forduljon az ügyfélszolgálathoz, és adja meg a hibaazonosítót.

# <span id="page-10-0"></span>**A HP PC Hardware Diagnostics Windows letöltése**

- A HP PC Hardware Diagnostics Windows letöltési útmutatója csak angol nyelven érhető el.
- Az eszköz letöltéséhez Windows rendszerű számítógépet kell használnia, mert csak .exe fájlok állnak rendelkezésre.

A HP PC Hardware Diagnostics Windows letöltéséhez hajtsa végre az alábbi lépéseket:

- **1.** Keresse fel a következő webhelyet: [http://www.hp.com/go/techcenter/pcdiags.](http://www.hp.com/go/techcenter/pcdiags) Megjelenik a HP PC Diagnostics kezdőlapja.
- **2.** Válassza a **Download HP Diagnostics Windows** (HP Diagnostics Windows letöltése) lehetőséget, majd válasszon ki egy helyet a számítógépen vagy az USB flash meghajtón.

A rendszer a kiválasztott helyre tölti le az eszközt.

## **A HP PC Hardware Diagnostics UEFI használata**

A HP PC Hardware Diagnostics egy egyesített bővíthető firmware felület (Unified Extensible Firmware Interface, UEFI), amely lehetővé teszi, hogy diagnosztikai teszteket futtasson annak megállapítására, hogy a számítógép hardvere megfelelően működik-e. Az eszköz az operációs rendszeren kívül fut, hogy elkülönítse a hardveres hibákat az operációs rendszer vagy egyéb szoftverkomponensek által okozott hibáktól.

Ha a HP PC Hardware Diagnostics (UEFI) hardvercserét igénylő meghibásodást észlel, létrejön egy 24 számjegyű hibaazonosító. Ha ezt az azonosító kódot megadja a támogatási szolgálatnak, azzal megkönnyítheti a hiba javítási módszerének megtalálását.

**MEGJEGYZÉS:** Átalakítható számítógép esetében a diagnosztika elindításához a számítógépnek noteszgép üzemmódban kell lennie, és a csatlakoztatott billentyűzet használata szükséges.

A HP PC Hardware Diagnostics (UEFI) elindításához hajtsa végre a következő lépéseket:

- **1.** Kapcsolja be vagy indítsa újra a számítógépet, és gyorsan nyomja le az esc billentyűt.
- **2.** Nyomja le az f2 billentyűt.

A BIOS három helyen keresi a diagnosztikai eszközöket, a következő sorrendben:

- **a.** A csatlakoztatott USB flash meghajtó
- **MEGJEGYZÉS:** A HP PC Hardware Diagnostics UEFI eszköz letöltése egy USB flash meghajtóra: <u>A</u> HP PC Hardware Diagnostics (UEFI) letöltése USB-meghajtóra 5. oldal.
- **b.** Merevlemez
- **c.** BIOS
- **3.** A diagnosztikai eszköz megnyitása után válassza ki a futtatni kívánt diagnosztikai teszt típusát, majd kövesse a képernyőn megjelenő utasításokat.

**MEGJEGYZÉS:** Ha le kíván állítani egy diagnosztikai tesztet, nyomja le az esc billentyűt.

### **A HP PC Hardware Diagnostics (UEFI) letöltése USB-meghajtóra**

**MEGJEGYZÉS:** A HP PC Hardware Diagnostics (UEFI) letöltési útmutatója kizárólag angol nyelven érhető el, és a letöltéshez, valamint a HP UEFI támogatási környezet létrehozásához Windows rendszerű számítógépet kell használnia, mert csak .exe fájlok állnak rendelkezésre.

A HP PC Hardware Diagnostics USB-eszközre való letöltésére két lehetőség van.

### <span id="page-11-0"></span>**A legújabb UEFI-verzió letöltése**

- **1.** Keresse fel a következő webhelyet: [http://www.hp.com/go/techcenter/pcdiags.](http://www.hp.com/go/techcenter/pcdiags) Megjelenik a HP PC Diagnostics kezdőlapja.
- **2.** Válassza a **Download HP Diagnostics UEFI** (HP Diagnostics UEFI letöltése), majd a **Run** (futtatás) lehetőséget.

## **A HP PC hardverdiagnosztikai UEFI letöltése terméknév vagy termékszám alapján (csak egyes termékeken)**

A HP PC Hardware Diagnostics UEFI letöltése USB flash meghajtóra terméknév vagy termékszám alapján (csak egyes termékeken):

- **1.** Keresse fel a következő webhelyet:<http://www.hp.com/support>.
- **2.** Adja meg a terméknevet vagy termékszámot, és válassza ki a számítógépét, majd az operációs rendszerét.
- **3.** A **Diagnosztika** területen kövesse a képernyőn megjelenő utasításokat a kívánt UEFI Diagnostics-verzió kiválasztásához és a számítógépre való letöltéséhez.

# **Mielőtt felhívja a támogatást**

**FIGYELEM!** Amikor a számítógép váltóáramú tápforráshoz csatlakozik, az alaplap mindig feszültség alatt van. Az áramütés és a forró felületek által okozott sérülések megelőzése érdekében ellenőrizze, hogy a tápvezeték ki van-e húzva a fali aljzatból, és csak akkor érintse meg a rendszer belső alkatrészeit, ha már lehűltek.

Ha a számítógép nem működik megfelelően, a műszaki támogatás hívása előtt próbálja meg behatárolni a pontos problémát a következő lehetséges megoldások segítségével, az előző fejezetekben leírtak szerint:

- Ellenőrizze a számítógép hátoldalán a bekapcsolást jelző LED állapotát, nem villog-e, és figyelje meg, nem bocsát-e ki a számítógép gyakori sípoló hangjelzéseket. A villogás és a sípolás hibakódok, amelyek segítenek a probléma diagnosztizálásában. Részleteket a *Maintenance and Service Guide* (Karbantartási és szervizelési útmutató) című dokumentumban találhat (csak angol nyelven).
- Ha a képernyő üres, csatlakoztassa a monitort másik videoporthoz, amennyiben a számítógép rendelkezik ilyennel; vagy cserélje ki a monitort egy biztosan működő monitorra.
- Ha hálózaton dolgozik:
	- Használjon másik hálózati kábelt a számítógép hálózathoz csatlakoztatásához.
	- Csatlakoztasson másik számítógépet a hálózathoz, másik kábellel.

Ha nem oldódik meg a probléma, akkor lehet, hogy a számítógépének hálózati csatlakozója vagy a fali hálózati csatlakozó hibás.

- Ha mostanában új hardvert adott hozzá, távolítsa el a hardvert.
- Ha mostanában új szoftvert telepített, távolítsa el a szoftvert.
- Átfogó műszaki támogatás érhető el online a következő címen: [http://www.hp.com/support.](http://www.hp.com/support)
- Ha a számítógép bekapcsolódik, de nem tudja betölteni az operációs rendszert, akkor futtathatja a rendszerindítás előtti diagnosztikai segédprogramot, a HP PC Hardware Diagnostics alkalmazást. További információk: [A HP PC Hardware Diagnostics UEFI használata](#page-10-0) 5. oldal.

A legfrissebb online támogatási információkat, szoftvereket és illesztőprogramokat, az előzetes értesítéseket, valamint a felhasználók és HP-szakértők világhálózatát a Business Support Center (BSC) webhelyén, a<http://www.hp.com/go/bizsupport> címen érheti el.

<span id="page-12-0"></span>Átfogó műszaki támogatás érhető el online a következő címen: [http://www.hp.com/support.](http://www.hp.com/support)

Mielőtt felhívná a műszaki támogatást, az alábbi módon készüljön fel, hogy segélykérését a lehető leghatékonyabban tudjuk kezelni:

- A hívás előtt:
	- Távolítsa el az összes, a rendszerhez nemrégiben hozzáadott hardvert.
	- Távolítsa el az összes, nemrégiben telepített szoftvert.
	- Írja le a termék azonosítószámát, a számítógép és a monitor sorozatszámát és ha tudja, a hiba azonosítóját, melyet a diagnosztika adott meg.
- Híváskor tartózkodjon a számítógépnél.
- Álljon rendelkezésére elegendő idő a probléma ügyfélszolgálati munkatárs segítségével történő megoldására.
- **MEGJEGYZÉS:** Értékesítési információkért és a jótállás kiegészítésével (HP Care Packs) kapcsolatos ügyekben hívja hivatalos helyi viszonteladónkat vagy szervizünket.

## **Windows 10 biztonsági mentés, visszaállítás és helyreállítás**

Ez a szakasz az alább felsorolt folyamatokról tartalmaz információkat. A szakaszban lévő információk a legtöbb termék esetében használható szokásos eljárásokat írják le.

- Helyreállítási adathordozók és biztonsági másolatok készítése
- A rendszer helyreállítása és visszaállítása

További információkat és lépéseket a **Segítség kérése** alkalmazásban talál.

**MEGJEGYZÉS:** A **Segítség kérése** alkalmazás eléréséhez csatlakoznia kell az internethez.

**▲** Válassza ki a **Start** gombot, majd a **Segítségkérés** alkalmazást.

#### **Helyreállítási adathordozók és biztonsági másolatok készítése**

A helyreállítási adathordozók és biztonsági másolatok készítésének következő módszere csak egyes termékeken érhetők el. Számítógéptípusa alapján válassza ki a módszert.

- A Windows-eszközök használatával létrehozhat rendszer-visszaállítási pontokat, valamint létrehozhatja a személyes adatok biztonsági másolatát.
- **MEGJEGYZÉS:** Ha a tárhely nem nagyobb, mint 32 GB, a Microsoft Rendszer-visszaállítás alapértelmezés szerint le van tiltva.

További információ itt olvasható: [A Windows-eszközök használata](#page-13-0) 8. oldal.

#### **HP helyreállítási adathordozó létrehozása (csak egyes termékeken)**

Ha saját maga nem tud helyreállítási adathordozót készíteni, az ügyfélszolgálattól szerezhet be helyreállító lemezeket. Látogasson el a <http://www.hp.com/support>webhelyre, válassza ki az országot vagy a régiót, majd kövesse a képernyőn megjelenő utasításokat.

A HP helyreállítási adathordozó létrehozásához:

**▲** Helyezze be a HP helyreállítási adathordozót, majd indítsa újra a számítógépet.

#### <span id="page-13-0"></span>**A Windows-eszközök használata**

A Windows-eszközök használatával létrehozhat helyreállító adathordozót, valamint létrehozhatja a személyes adatok biztonsági másolatát.

**MEGJEGYZÉS:** Ha a tárhely nem nagyobb, mint 32 GB, a Microsoft Rendszer-visszaállítás alapértelmezés szerint le van tiltva.

További információkat és lépéseket a **Segítség kérése** alkalmazásban talál.

**MEGJEGYZÉS:** A **Segítség kérése** alkalmazás eléréséhez csatlakoznia kell az internethez.

**▲** Válassza ki a **Start** gombot, majd a **Segítségkérés** alkalmazást.

#### **Visszaállítás és helyreállítás**

Számos módja van a rendszer helyreállításának. Válassza a helyzetnek és a hozzáértésének legmegfelelőbb módszert:

**F** $\mathbb{R}$  **FONTOS:** Nem minden módszer érhető el minden termék esetében.

#### **Tudnivalók az első lépésekhez**

- A HP helyreállítási adathordozót kell használni, ha a számítógép merevlemez-meghajtója meghibásodik. Ha még nem készített helyreállítási adathordozót, akkor tekintse meg a következőt: [HP](#page-12-0) [helyreállítási adathordozó létrehozása \(csak egyes termékeken\)](#page-12-0) 7. oldal.
- A gyári visszaállítási lehetőség igénybe vételéhez (csak egyes termékeken) HP helyreállítási adathordozót kell használnia. Ha még nem készített helyreállítási adathordozót, akkor tekintse meg a következőt: [HP helyreállítási adathordozó létrehozása \(csak egyes termékeken\)](#page-12-0) 7. oldal.
- Ha a számítógépe nem teszi lehetővé HP helyreállítási adathordozó létrehozását, vagy ha a HP helyreállítási adathordozó nem működik, az ügyfélszolgálattól szerezhet be helyreállítási adathordozót az adott rendszerhez. Tekintse meg a számítógéphez kapott *Worldwide Telephone Numbers* (Hasznos nemzetközi telefonszámok) füzetet. A HP webhelyén is találhat kapcsolattartási információkat. Látogasson el a<http://www.hp.com/support> webhelyre, válassza ki az országot vagy régiót, és kövesse a képernyőn megjelenő utasításokat.

#### **Helyreállítás HP helyreállítási adathordozóval**

A HP helyreállítási adathordozóval helyreállíthatja az eredeti rendszert.

- **1.** Lehetőség szerint minden személyes fájlról készítsen biztonsági másolatot.
- **2.** Helyezze be a HP helyreállítási adathordozót, majd indítsa újra a számítógépet.
- **3.** Kövesse a képernyőn megjelenő utasításokat.

#### **A számítógép rendszerindítási sorrendjének módosítása**

Ha a számítógépe nem a HP helyreállítási adathordozó használatával indul újra, módosíthatja a számítógép rendszerindítási sorrendjét. Ez azoknak az eszközöknek a sorrendje a BIOS-ban, amelyeken a számítógép indítási adatokat keres. Módosíthatja az optikai meghajtó vagy az USB flash meghajtó helyét a sorrendben, a HP helyreállítási adathordozó helyétől függően.

A rendszerindítási sorrend módosítása:

- **1.** Helyezze be a HP helyreállítási adathordozót.
- **2.** Nyissa meg a rendszer **Rendszerindítás** menüjét:
- **▲** Kapcsolja be vagy indítsa újra a számítógépet, gyorsan nyomja le az esc billentyűt, majd nyomja le az f9 billentyűt a rendszerindítási beállítások eléréséhez.
- 3. Válassza ki, melyik optikai meghajtóról vagy USB flash meghajtóról kívánja elindítani a rendszert, majd kövesse a képernyőn megjelenő utasításokat.